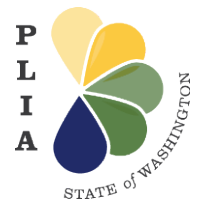

The Online Community is PLIA's web-based system that allows customers, service providers, and environmental consultants the ability to view, upload, and approve documents online. The system provides "real time" information that you can access directly at any time.

To log in to the Online Community, use the following link: [https://secureaccess.wa.gov/FIM2MFA/sps](https://secureaccess.wa.gov/FIM2MFA/sps/sawmfaidp/saml20/logininitial?RequestBinding=HTTPPost&NameIdFormat=Email&PartnerId=https://wa-plia-gov.my.site.com/s/) [/sawmfaidp/saml20/logininitial?RequestBi](https://secureaccess.wa.gov/FIM2MFA/sps/sawmfaidp/saml20/logininitial?RequestBinding=HTTPPost&NameIdFormat=Email&PartnerId=https://wa-plia-gov.my.site.com/s/) [nding=HTTPPost&NameIdFormat=Email](https://secureaccess.wa.gov/FIM2MFA/sps/sawmfaidp/saml20/logininitial?RequestBinding=HTTPPost&NameIdFormat=Email&PartnerId=https://wa-plia-gov.my.site.com/s/) [&PartnerId=https://wa-plia](https://secureaccess.wa.gov/FIM2MFA/sps/sawmfaidp/saml20/logininitial?RequestBinding=HTTPPost&NameIdFormat=Email&PartnerId=https://wa-plia-gov.my.site.com/s/)[gov.my.site.com/s/](https://secureaccess.wa.gov/FIM2MFA/sps/sawmfaidp/saml20/logininitial?RequestBinding=HTTPPost&NameIdFormat=Email&PartnerId=https://wa-plia-gov.my.site.com/s/)

You can also find this link to the Online Community login page on the [Technical](https://plia.wa.gov/technical-assistance-program/)  [Assistance Program,](https://plia.wa.gov/technical-assistance-program/) [Heating Oil Pollution](https://plia.wa.gov/heating-oil-pollution-liability-insurance-program/)  [Liability Insurance Program,](https://plia.wa.gov/heating-oil-pollution-liability-insurance-program/) and [UST](https://plia.wa.gov/ust-loan-and-grant-program/)  [Loan and Grant Program](https://plia.wa.gov/ust-loan-and-grant-program/) pages of PLIA's website.

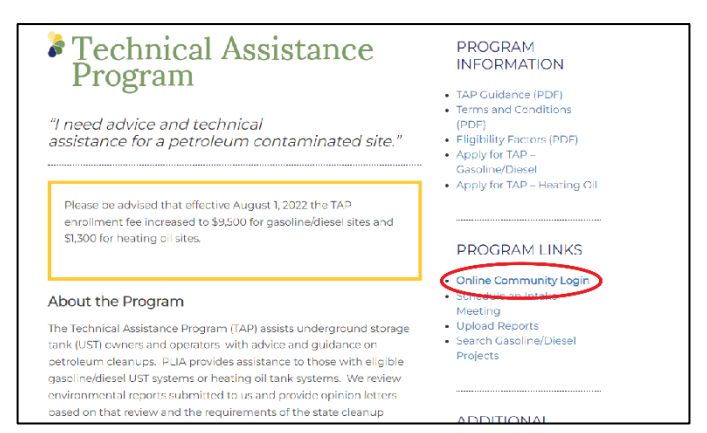

*Link to [the Online Community login page](https://plia.wa.gov/technical-assistance-program/) on PLIA's Technical Assistance Program Page.*

When you click on this link, you will be directed to the Secure Access Washington (SAW) login page. You will need to set up a SAW Account before you are able to access PLIA's Online Community.

### **What is a SAW Account?**

Secure Access Washington (SAW) is a single sign-on application gateway created by Washington State to simplify access to the growing list of state government services via the internet. The SAW system gives access to multiple state services with the use of a unique single, self-generated user ID and password. Once signed in, users also have the ability to change their password and register for access to various online government services.

You may already have a SAW account if you have used any state government online service such as renewing your driver's license, applying for unemployment benefits, or submitting payments to a state agency.

#### **Why do I need a SAW Account?**

The Pollution Liability Insurance Agency (PLIA) Programs are accessible online. To access PLIA's web-based system, the Online Community, you must have a SAW account. This is a secure, reliable way to look up and access information regarding your insurance registration, claim or project.

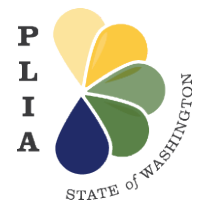

### **How do I create a SAW Account?**

**Step 1:** After clicking the [Online Community Login](https://secureaccess.wa.gov/FIM2MFA/sps/sawmfaidp/saml20/logininitial?RequestBinding=HTTPPost&NameIdFormat=Email&PartnerId=https://wa-plia-gov.my.site.com/s/) link on PLIA's website and landing on the SAW login page, click the "Sign Up!" button.

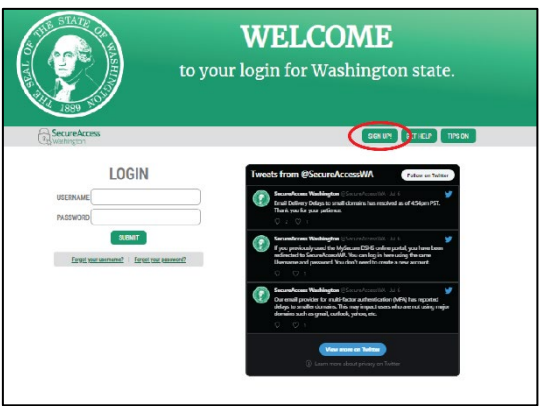

*Location of the "Sign Up!" button on the SAW login page.*

**Step 2:** Enter the required fields.

- a. Enter your **first name** in the **First Name field** as it appears on official documents.
- b. Enter your **last name** in the **Last Name field**  as it appears on official documents.
- c. Enter your **email** in the **Primary Email field** that you want to use.
- d. Create a **Username** and **Password.**
- e. Check the "I'm not a robot" box and then click the **Create my account** button.

Note that for security purposes SAW uses multifactor authentication to protect users from fraud and identity theft. At this point, you may want to consider entering your mobile phone number in the "Mobile Phone Number (Optional)" field if you prefer receiving authentication codes by text message rather than email when you sign into your SAW account.

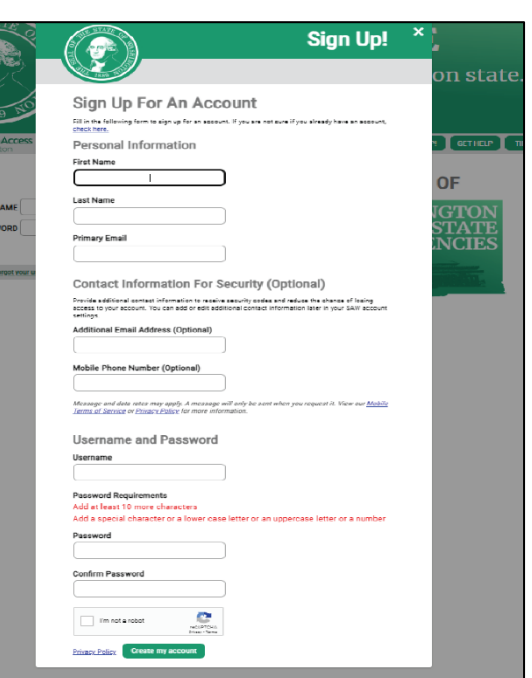

*Fields required to create a SAW account*

**Step 3:** Verify your email.

You will receive a notice to the email account you entered. Click the link provided to **activate your new SAW account**. After clicking this link, you will be prompted to log in to your SAW account again.

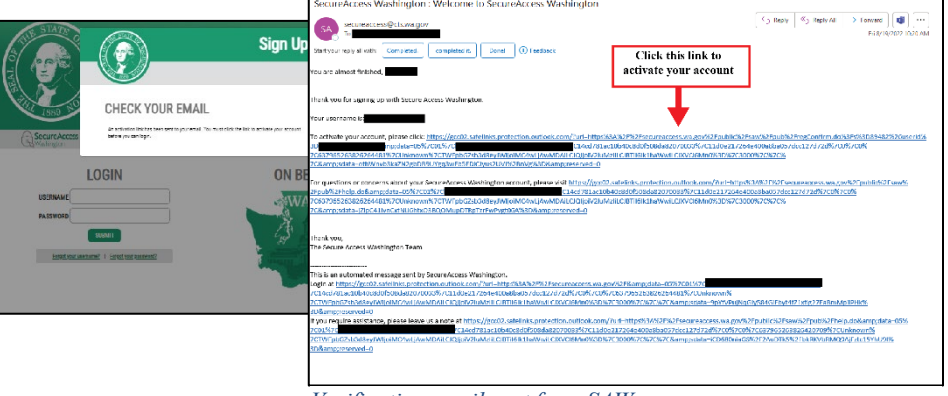

PLIA **Pub. No. 01-2021-04 (Rev. 02**)  $\frac{Verification \text{ } email \text{ }sent \text{ }from \text{ }SAW}$ 

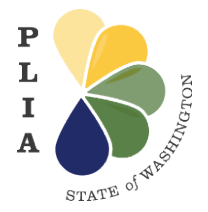

**Step 4:** Enter your username and password into the "Username" and "Password" fields of the SAW login page, and then click the "Submit" button.

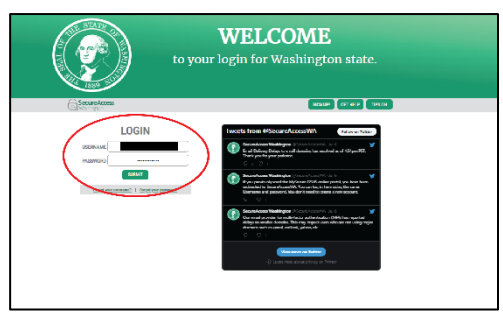

*SAW login page.*

**Step 5:** Set up your preferred multi-factor authentication (MFA) method selecting one of the options provided.

- a. To receive MFA security codes by text message or email, click the "Review My Profile" button, and select your preferred option.
- b. To verify your identity with the use of an authenticator app, click on the "Add An Authenticator" button.
- c. You can also select the "Not Right Now" button if you're uncertain what type of MFA method you would like to use. However, you will eventually need to select one of the provided MFA methods before you can access your SAW account and login to the Online Community.

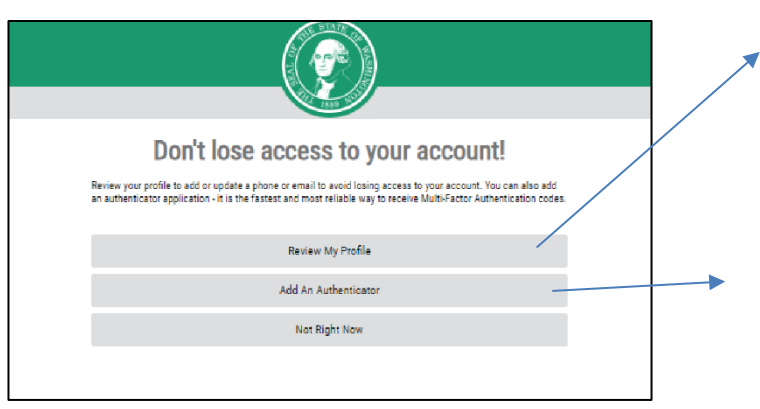

*Choose your MFA method*

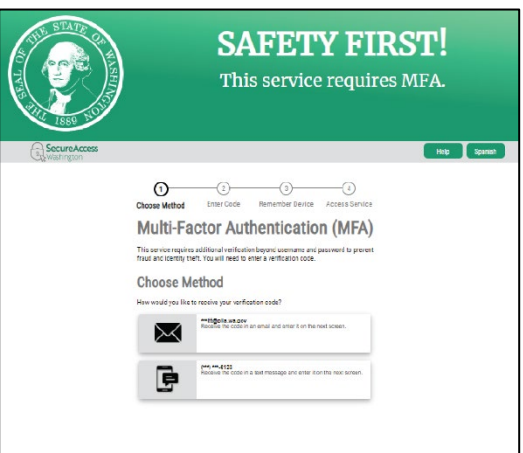

*By selecting the "Review My Profile" button you will be able to select text message or email as your preferred MFA method.*

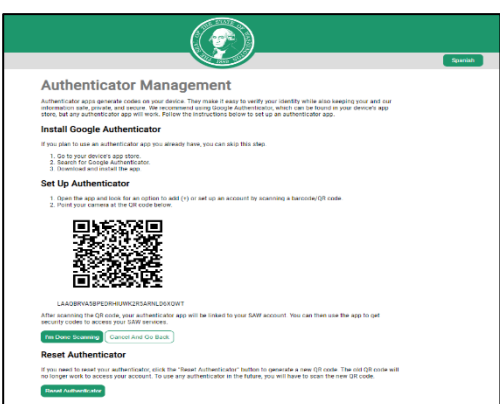

*By selecting "Add An Authenticator" you will be able to select an authenticator app as your* 

PLIA **Pub. No. 01-2021-04** (Rev. *preferred MFA method.* 3

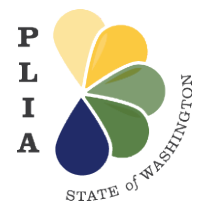

**Step 6:** Enter the MFA verification code sent to your preferred source to receive the code (i.e., text message, email, or authenticator app).

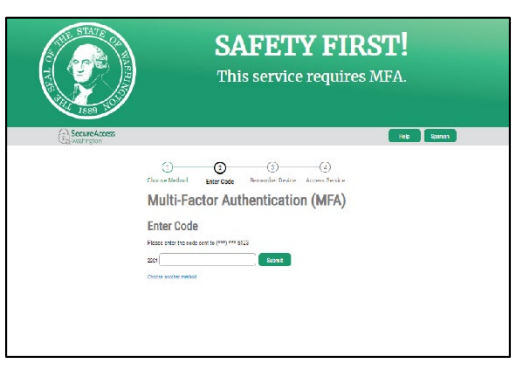

*Prompt to enter MFA security code.*

**Step 7:** You will be prompted to select whether or not you want SAW to remember the device on which you entered the MFA code. You can either check the "Yes, remember my device" box and click the "Submit" button, or leave it unchecked and click the "Submit" button.

If you select the box that says "Yes, remember my device", you will be able to reduce how often you're required to enter an MFA verification code when logging into your SAW account. However, if the device you're using is shared or public, it's recommended that you do not allow SAW to remember your device for security purposes.

**Step 8:** With your SAW Account now activated, you will be re-directed to PLIA's Online Community.

Whenever you want to access PLIA's Online Community, you will be able to do so by clicking on one of the [Online Community](https://secureaccess.wa.gov/FIM2MFA/sps/sawmfaidp/saml20/logininitial?RequestBinding=HTTPPost&NameIdFormat=Email&PartnerId=https://wa-plia-gov.my.site.com/s/)  [Login](https://secureaccess.wa.gov/FIM2MFA/sps/sawmfaidp/saml20/logininitial?RequestBinding=HTTPPost&NameIdFormat=Email&PartnerId=https://wa-plia-gov.my.site.com/s/) links posted on PLIA's website, or by entering the URL below into your web browser:

[https://secureaccess.wa.gov/FIM2MFA/sps/s](https://secureaccess.wa.gov/FIM2MFA/sps/sawmfaidp/saml20/logininitial?RequestBinding=HTTPPost&NameIdFormat=Email&PartnerId=https://wa-plia-gov.my.site.com/s/) [awmfaidp/saml20/logininitial?RequestBindin](https://secureaccess.wa.gov/FIM2MFA/sps/sawmfaidp/saml20/logininitial?RequestBinding=HTTPPost&NameIdFormat=Email&PartnerId=https://wa-plia-gov.my.site.com/s/) [g=HTTPPost&NameIdFormat=Email&Partn](https://secureaccess.wa.gov/FIM2MFA/sps/sawmfaidp/saml20/logininitial?RequestBinding=HTTPPost&NameIdFormat=Email&PartnerId=https://wa-plia-gov.my.site.com/s/) [erId=https://wa-plia-gov.my.site.com/s/](https://secureaccess.wa.gov/FIM2MFA/sps/sawmfaidp/saml20/logininitial?RequestBinding=HTTPPost&NameIdFormat=Email&PartnerId=https://wa-plia-gov.my.site.com/s/) 

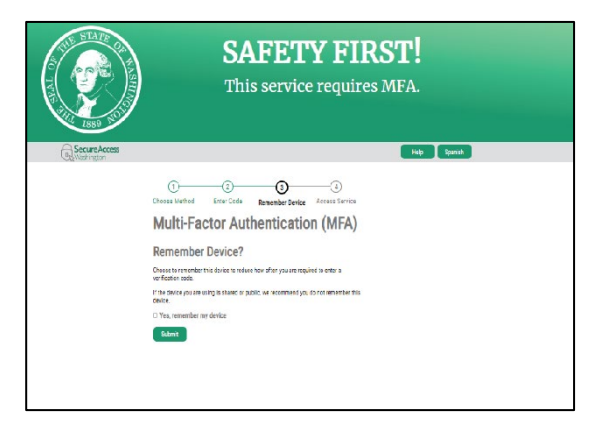

*Prompt to remember device on which MFA code is entered.*

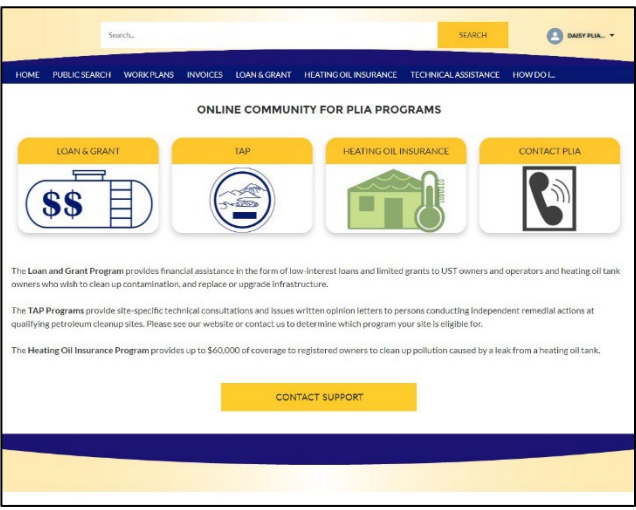

*PLIA's Online Community*

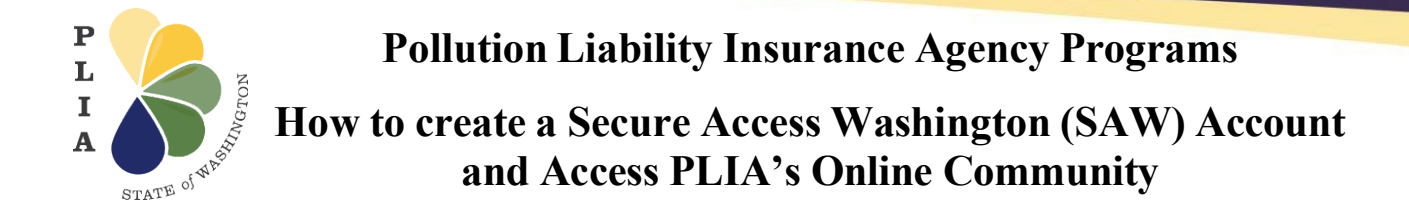

#### **What if I have trouble creating my SAW account?**

PLIA cannot assist you with your SAW account. If you have trouble creating your SAW account you can click "Get Help" to submit your questions. A representative from SAW will reply to your concerns via the email you provide.

If you have forgotten either your username or password, you can click on the "Forgot your username?" or "Forgot your password?" links underneath the Login fields. SAW will send you an email with your username or instructions on how to reset your password.

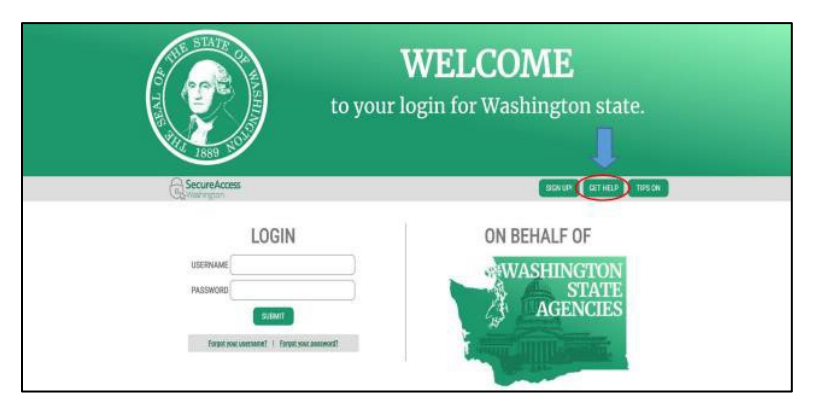

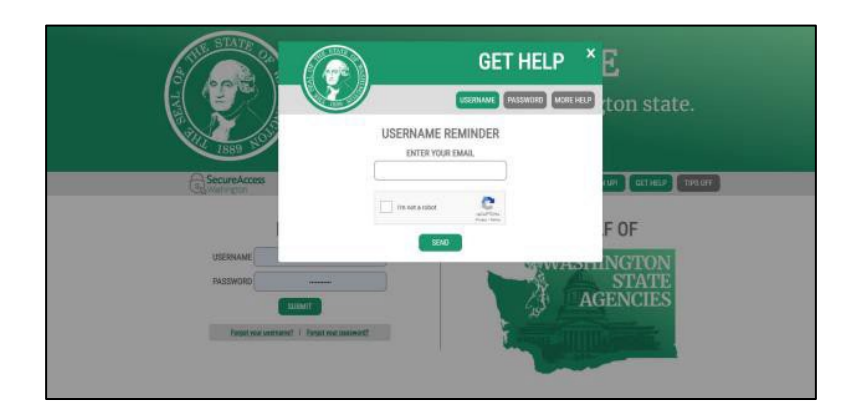

If you are having problem accessing PLIA's Online Community after creating your SAW account, please reach out to us with your inquiries:

- For heating oil tank owners with questions or concerns, please contact Kim [Bzotte](mailto:kim.bzotte@plia.wa.gov) or [Amy Duncan.](mailto:amy.duncan@plia.wa.gov)
- For service providers with questions or concerns, please contact Jeremy [Richtmyre.](mailto:Jeremy.richtmyre@plia.wa.gov)